FP7,FPX,FP0R,FP2C1 Plcde koşan program 1. ve 2.bölüm hafıza alanları bulunmaktadır.PLC her zaman 1.bölümdeki programı çalıştırır.2.bölüm commandların ve blokların tutulduğu kısımdır. FPWINGR programı ile PLC ye proje yüklediğinde her zaman 1.alana program yüklenmektedir.

FPWİNPRO7 yazılımında Online olduktan sonra Plc nin içine download butonu ile program atıldığında (Şekildeki gibi) PLC projesi 1.alana kayıt edilmektedir.

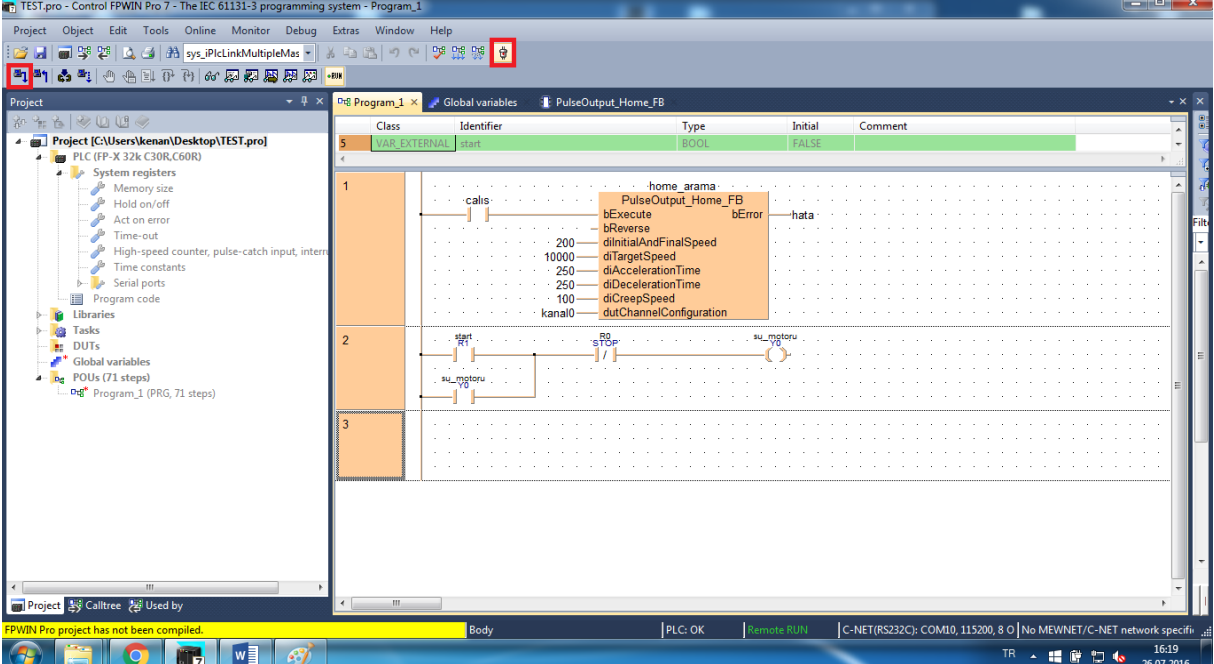

Aşağıdaki şekilde PLC modeli doğru seçildikten sonra PLC ye online olunur. Upload program code and PLC configuration tıklandığında 1.alanın içindeki programın çekilme adımları başlamaktadır.

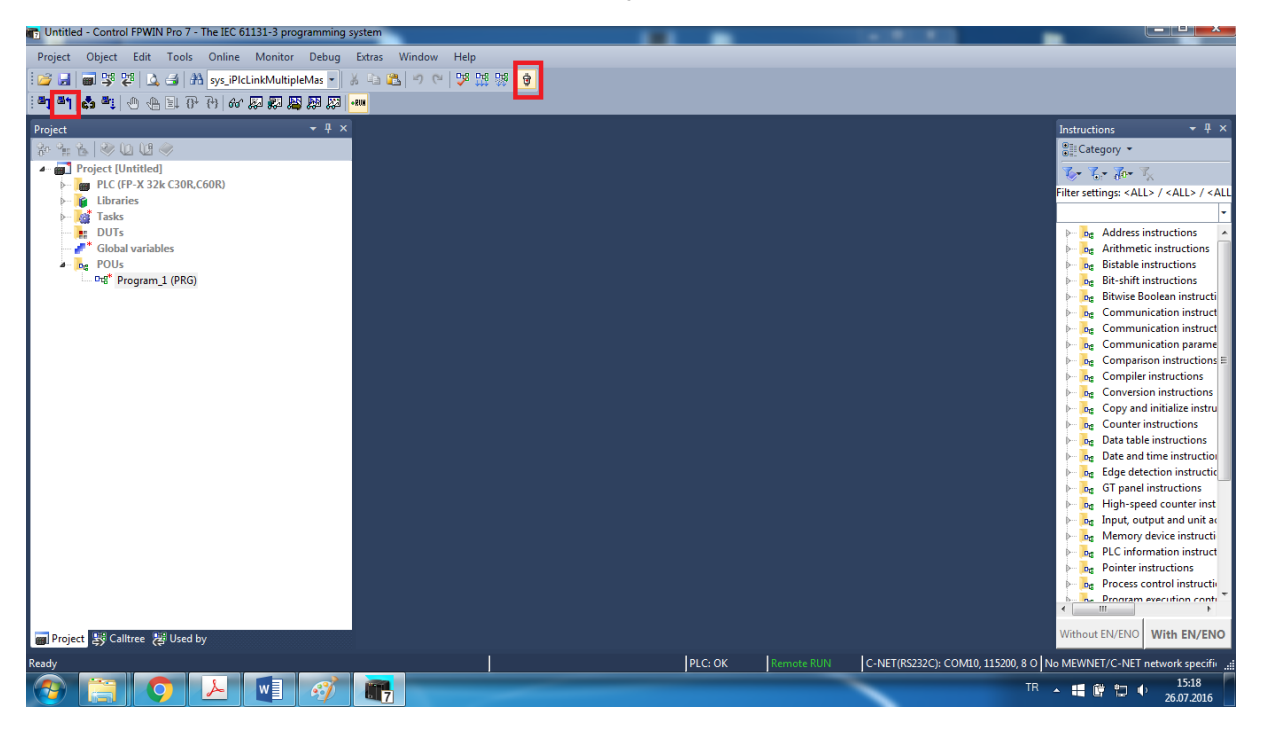

Aşağıdaki şekilde Plc den çektiğimiz programın ladder diyagramında görülmesi için (Upload and convert program code into new project) tıklanılmalıdır.

.

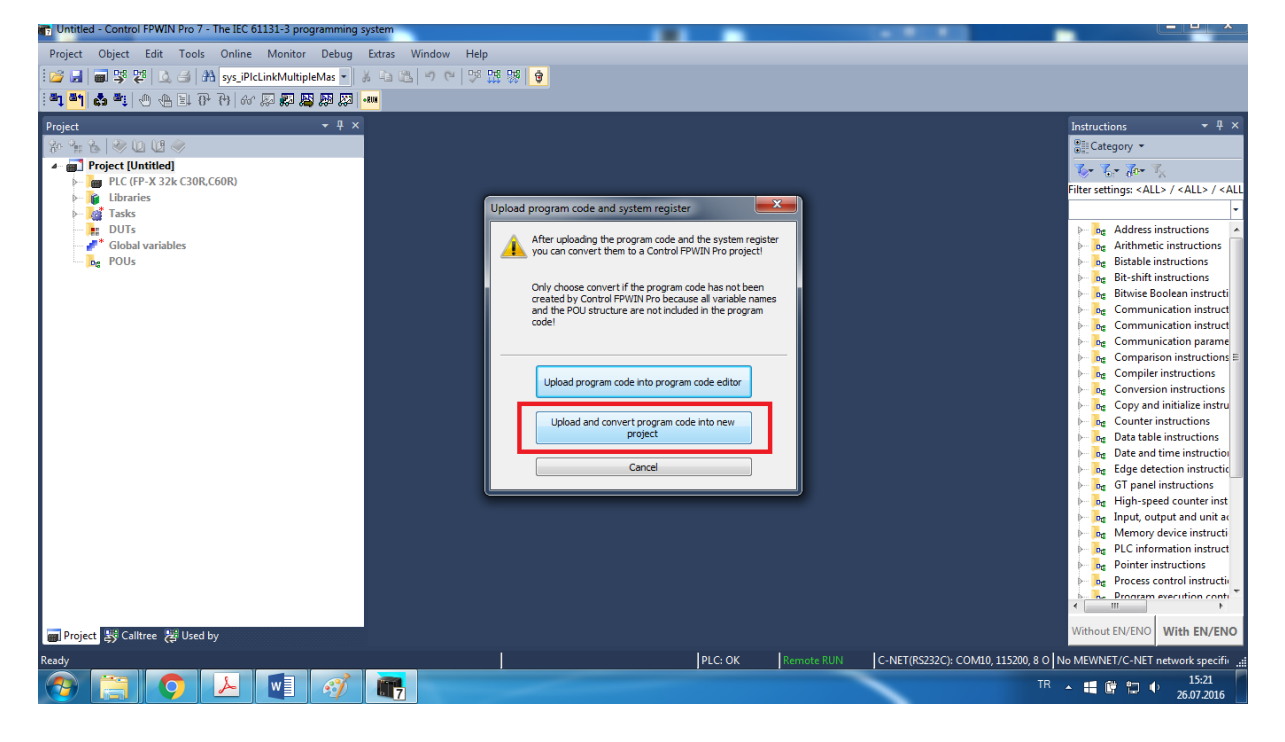

Aşağıdaki ekran görüntüsünde Hayır ı seçerek açtığımız projeyi kayıt etmeden PLC içerisinden çekilen program ile yeni proje oluşturacağımızı belirtmiş oluruz.

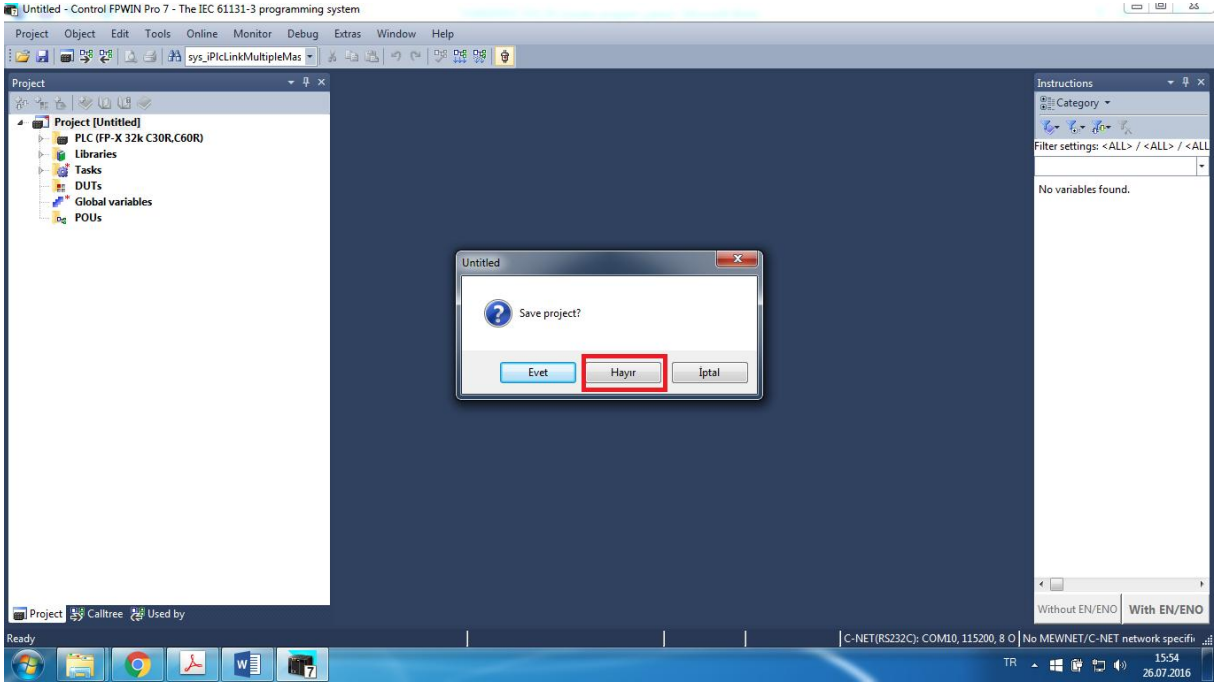

Aşağıdaki şekilde PLC nin system parametre bilgilerine dikkat edilmesine yönelik standart bir uyarı penceresi açılır.

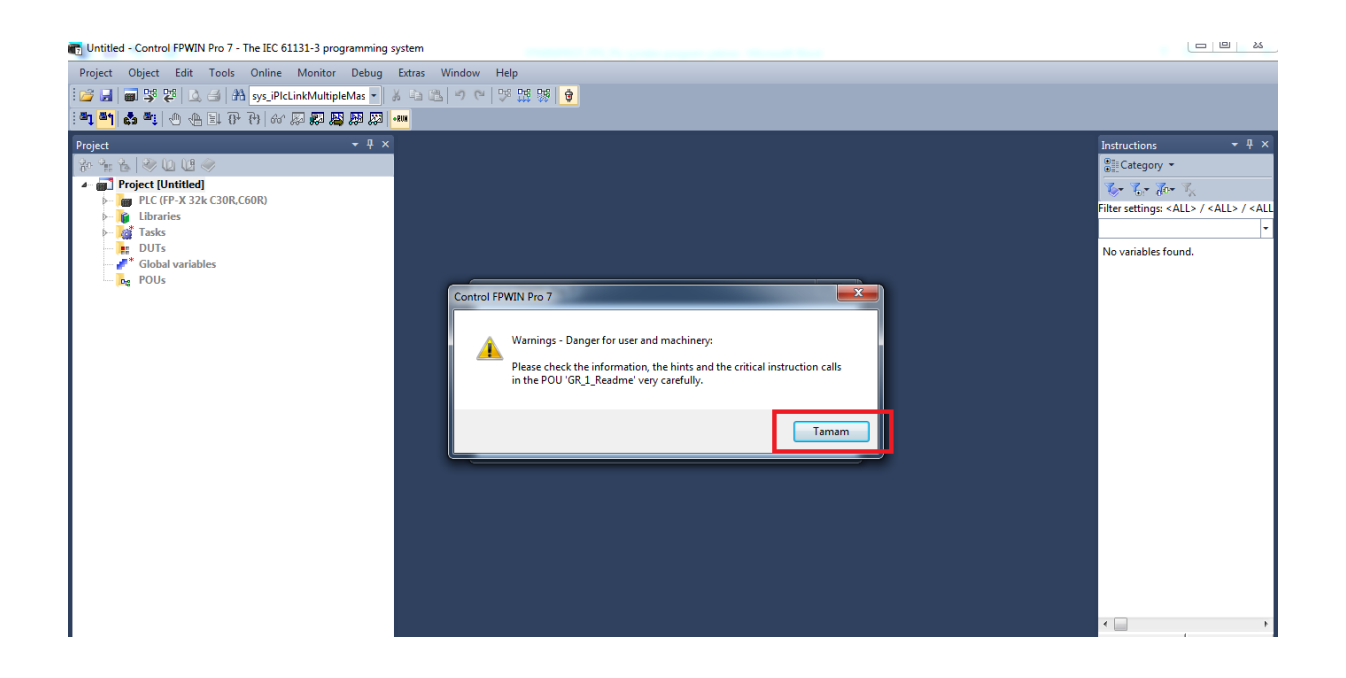

Sol alt tarafta PLC mizden upload ettiğimiz programımız bulunmaktadır.2-3 parçaya bölünmüş durumda ve her bloğun içinde karmaşık yapıdadır.Bunun sebebi bizim yukarıda kullandığımız ( home arama ) bloğu patlamış halde bulunmaktadır.Programımız çalışmaktadır. Ama takip edilmesi çok güç olacaktır.Bizim yazdığımız program ise en altta bulunmaktadır.

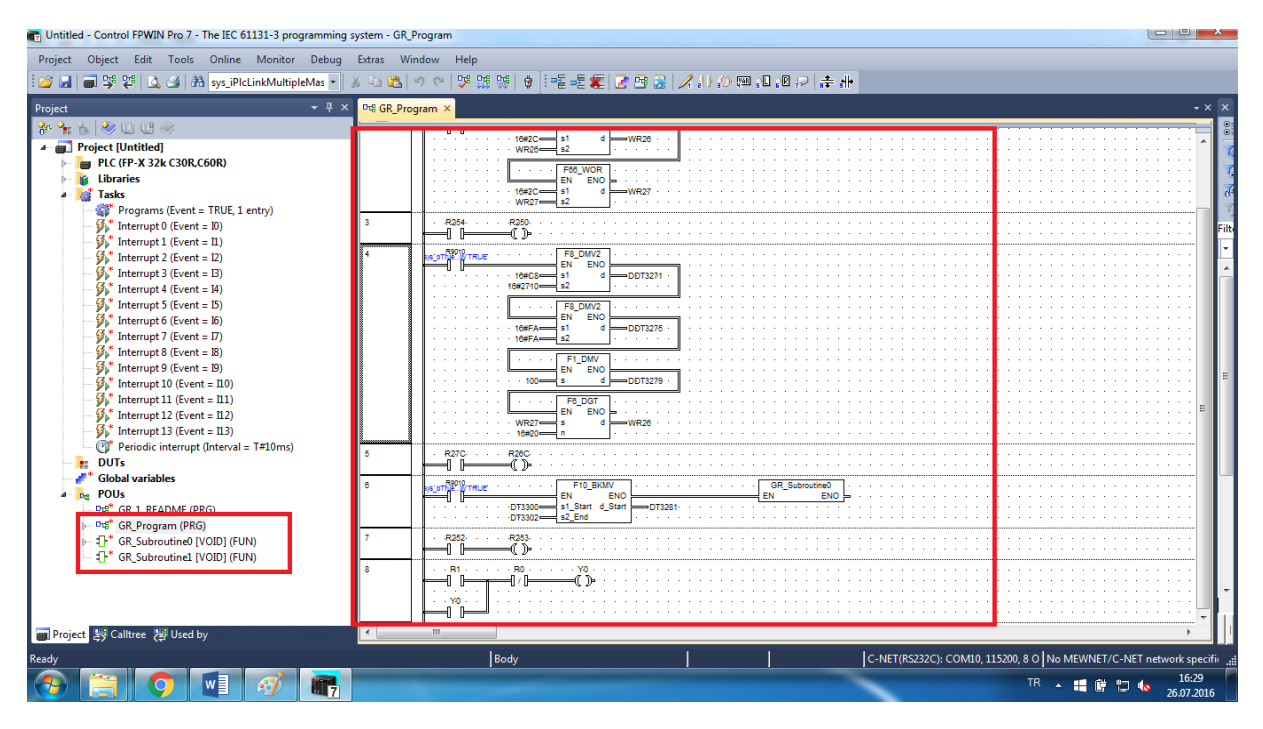

### PLC'YE YÜKLENEN PROGRAMIN AYNI ŞEKİLDE (BOZULMADAN) GERİ ÇEKİLMESİ ADIMLARI

#### Extras>Options yolunu izleyiniz.

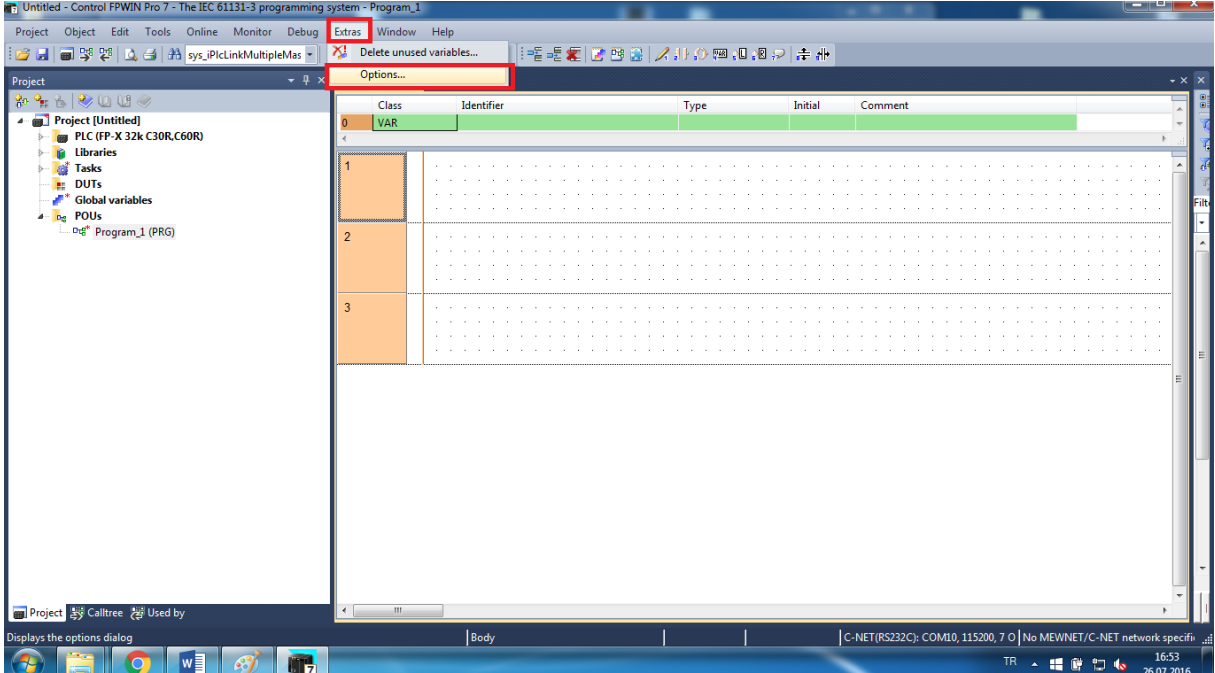

Aşağıdaki şekildeki gibi 2.seçenek tıklı olmalıdır.Buradaki ayar 1. Alandaki program 2.Alana otomatik olarak yüklenmesini sağlamaktadır.PLC İÇİNDEKİ PROGRAM ELİNİZDE YOKSA YAPMANIZ TAVSİYE EDİLMEZ ÖNCE 1.ALANDAKİ PROGRAM ÇEKİLMELİDİR.

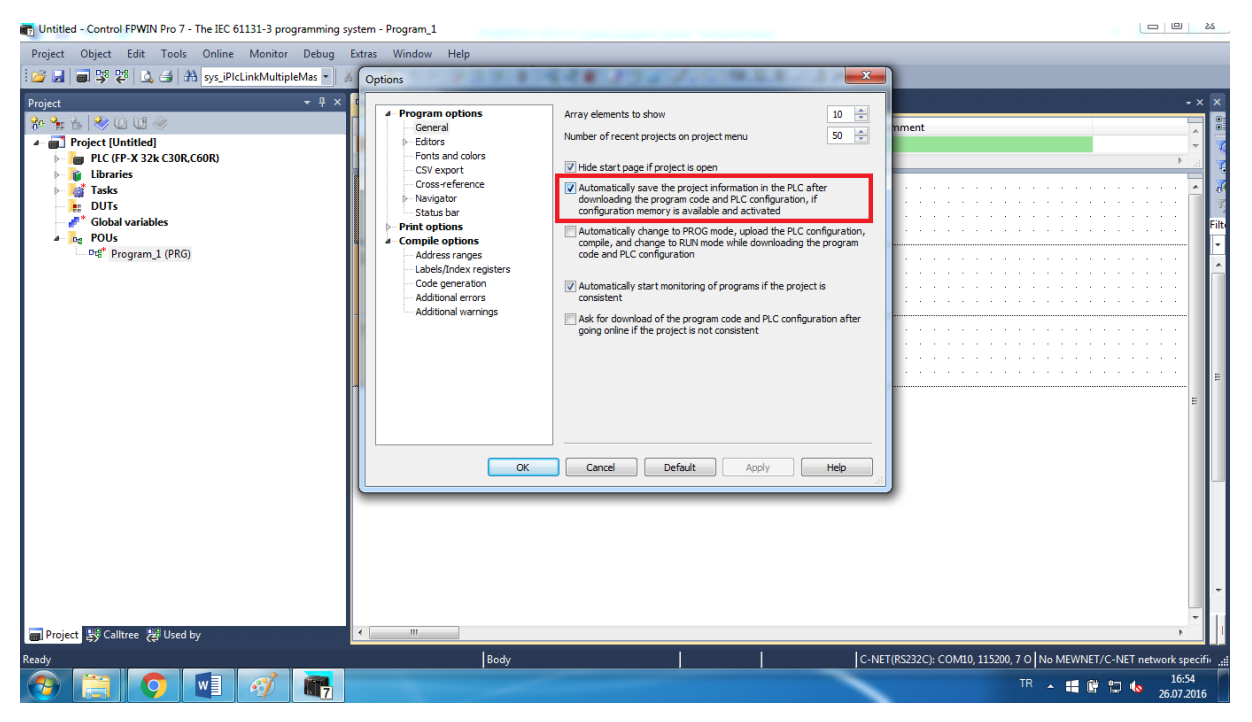

PLC den program çekmek istenildiğinde ise New project from PLC seçeneğiyle 2.alana ait program çekilmektedir.

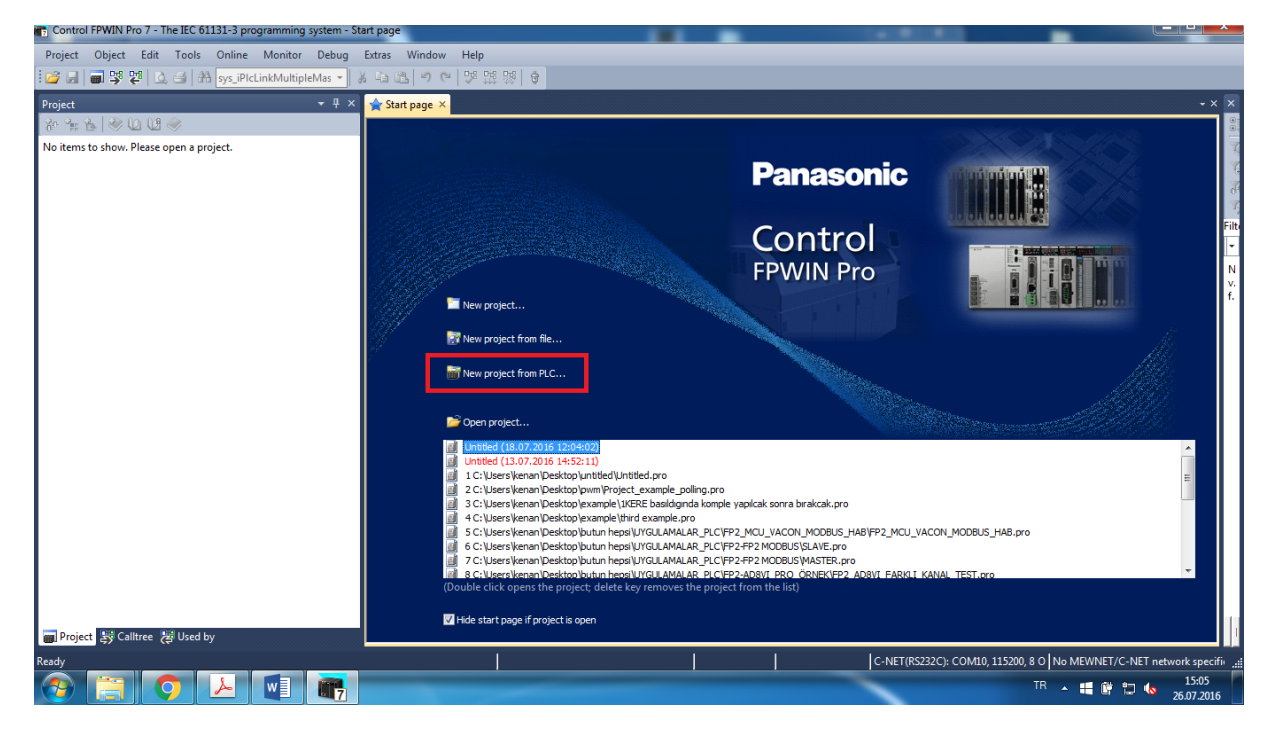

### ÖNEMLİ !!

### BU HATA 1. ALANDAKİ PROGRAM İLE 2.ALANDAKİ PROGRAMLAR FARKLI OLDUĞUNU İFADE ETMEKTEDİR.1.ALANDAKİ PROGRAM ELİNİZDE MEVCUT İSE ŞEKİLDEKİ GİBİ EVET'E TIKLAYABİLİRSİNİZ.AKSİ TAKDİRDE HAYIRI TIKLAMALISINIZ.<br>Alinda - Control FPWIN Pio 7 - The IEC 61331-3 programming system

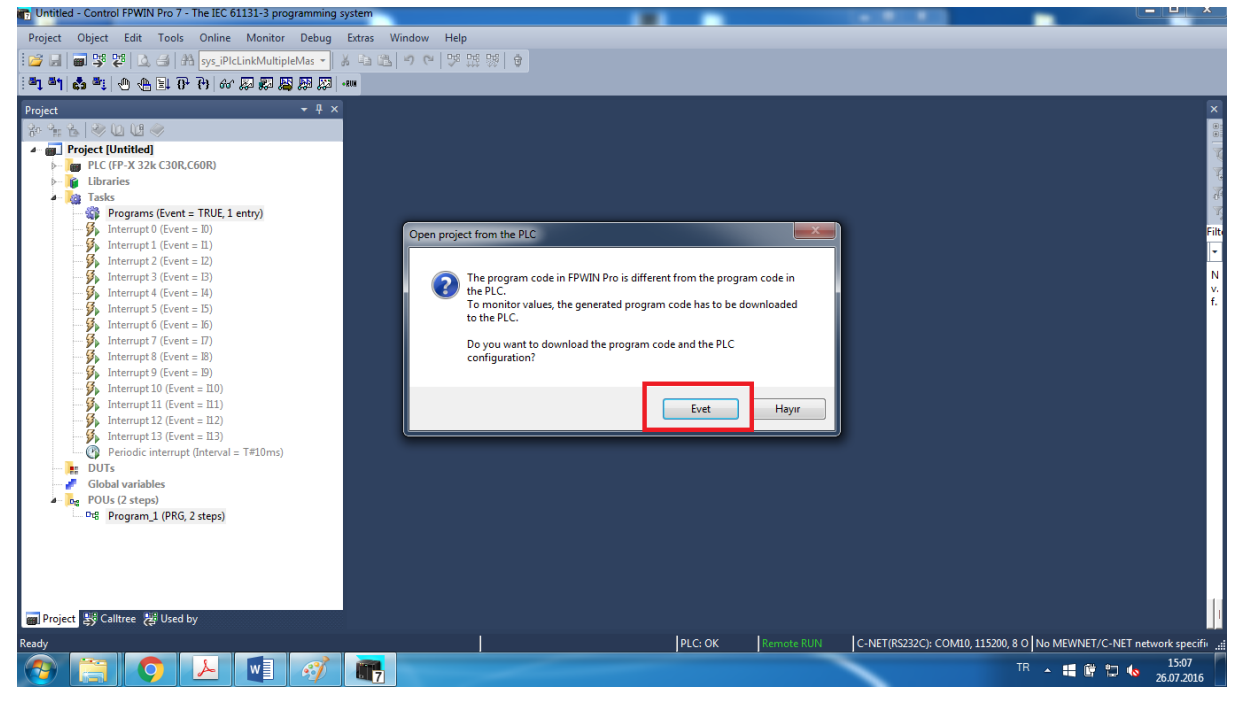

Sol alt tarafta programımız gelmiştir.Üzerine tıklandığı taktirde aynı şekilde programlandığı gibi bozulmadan karşımıza gelmektedir.

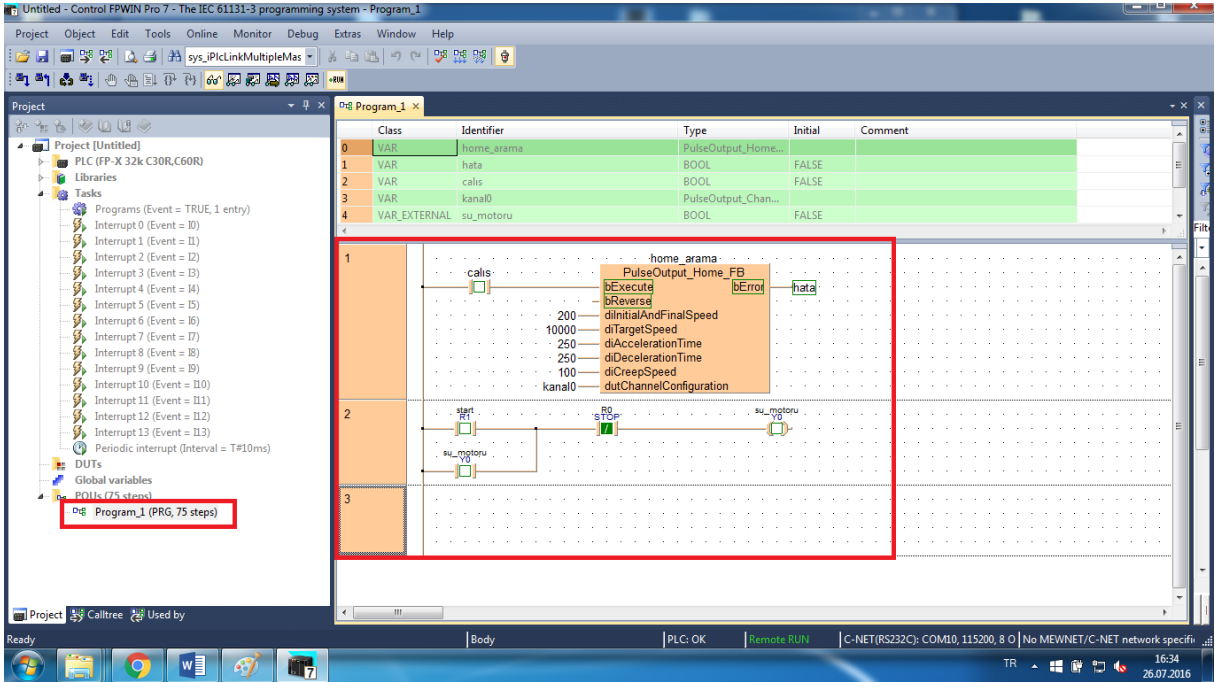